### **Electrical Safety Tester**

GPT-9000 Series

**QUICK START GUIDE GW INSTEK PART NO. 82PT-99040MA1**

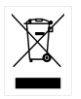

ISO-9001 CERTIFIED MANUFACTURER

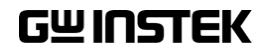

This manual contains proprietary information, which is protected by copyright. All rights are reserved. No part of this manual may be photocopied, reproduced or translated to another language without prior written consent of Good Will company.

The information in this manual was correct at the time of printing. However, Good Will continues to improve products and reserves the right to change specification, equipment, and maintenance procedures at any time without notice.

## **Table of Contents**

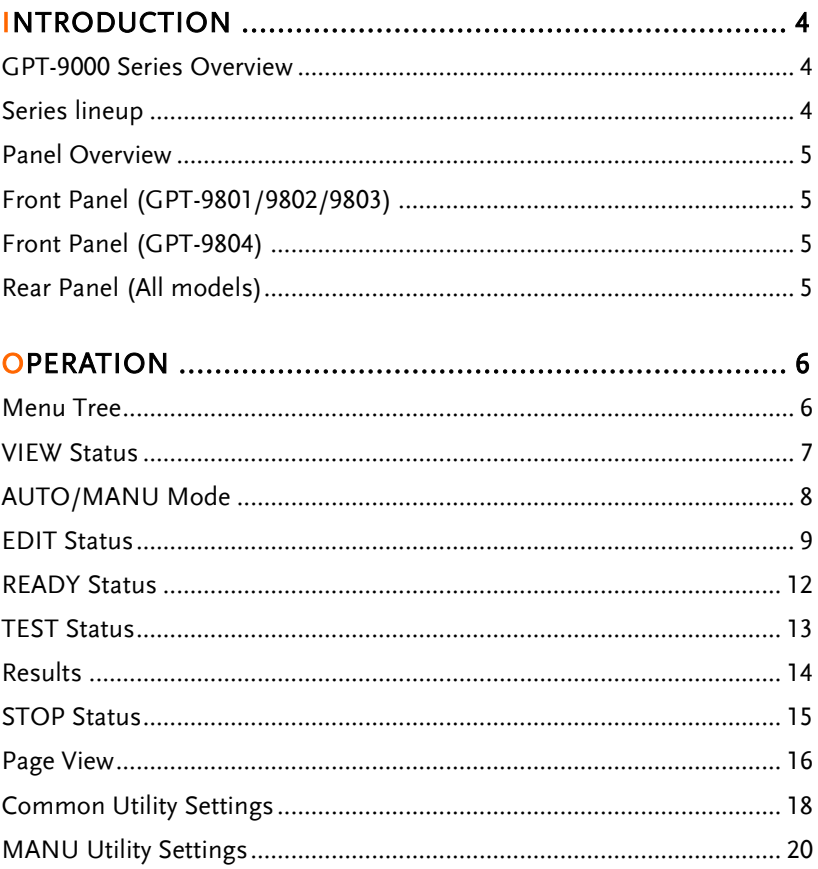

# **INTRODUCTION**

This Quick Start Guide is intended as a fast introduction to operating the GPT-9000 Series Safety Testers. This Quick Start Guide assumes that the user is familiar with safety testers.

For comprehensive instructions on the GPT-9000 Series, please see the User Manual, located on the accompanying CD.

#### GPT-9000 Series Overview

The GPT-9000 Series Safety Testers are AC/DC withstanding voltage, insulation resistance and ground bond safety testers. The GPT-9801 is an AC withstanding voltage tester, the GPT-9802 is an AC/DC withstanding voltage tester and the GPT-9803 is an AC/DC withstanding voltage and insulation resistance tester. The GPT-9804 includes all the functions of the other models as well as ground bond testing. All models can operate at up to 5kVAC for AC withstanding voltage testing. The GPT-9802, GPT-9803 and GPT-9804 can also operate at up to 6kVDC for DC withstanding voltage testing.

The GPT-9000 Series can store up to 100 manual tests, as well as run up to 16 manual tests sequentially as an automatic test, allowing the safety testers to accommodate any number of safety standards, including IEC, EN, UL, CSA, GB, JIS and others.

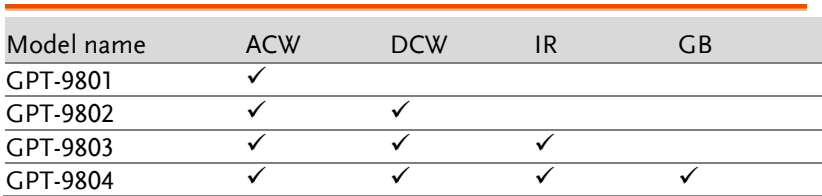

#### Series lineup

#### Panel Overview

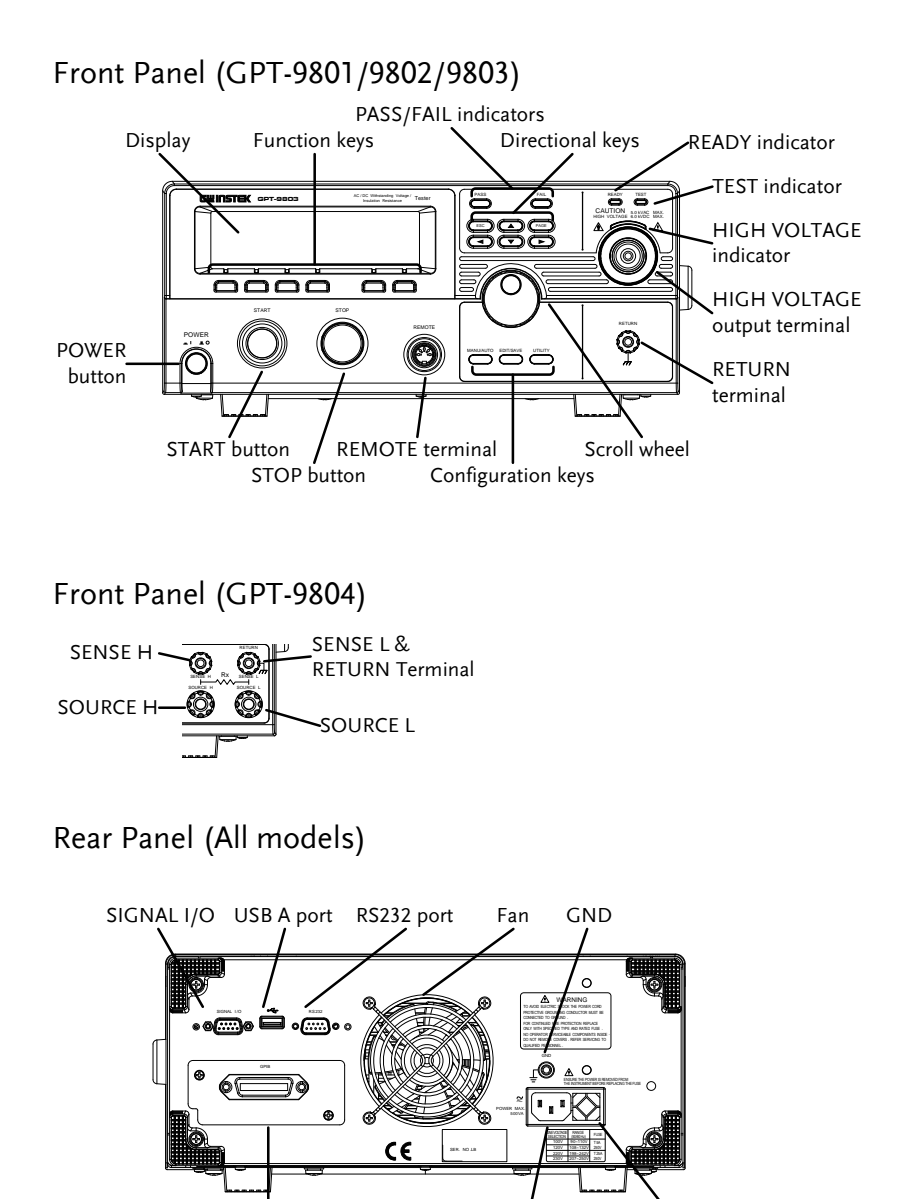

Optional GPIB port Line voltage Fuse selector

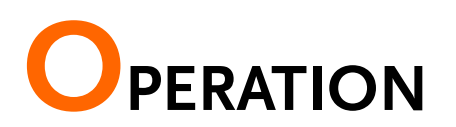

#### Menu Tree

This section describes the overall structure of the operation statuses and modes for the GPT-9000 safety testers. The testers have two main testing modes (MANU, AUTO) and 5 main operation statuses (VIEW, EDIT, READY, STOP and TEST).

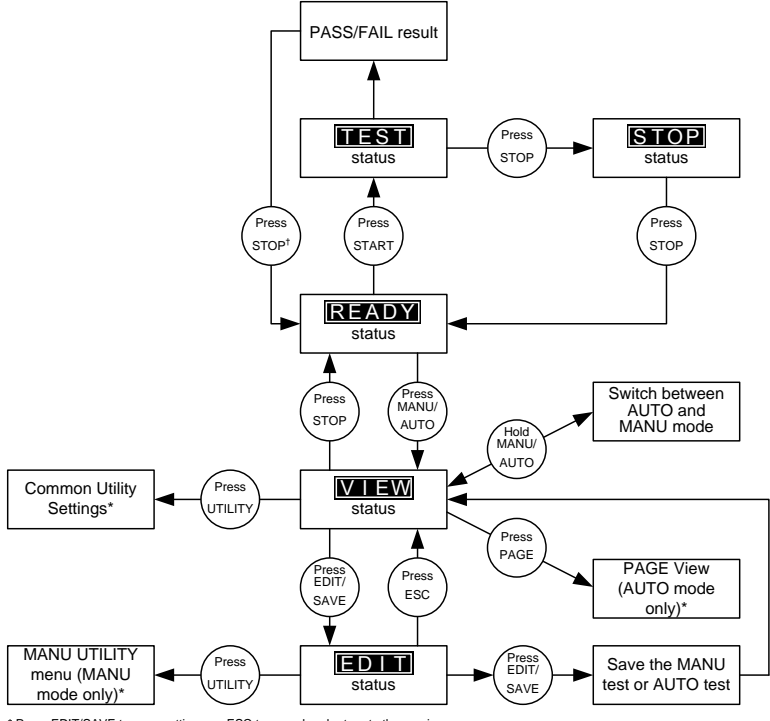

\* Press EDIT/SAVE to save settings, or ESC to cancel and return to the previous screen.

† Press the STOP key twice for a FAIL result.

#### VIEW Status

Description VIEW status is used to select a manual test in the MANU mode or an automatic test/step in AUTO mode. VIEW status will display all the parameters of the current test.

> VIEW status is also used to put the tester into MANU or AUTO mode.

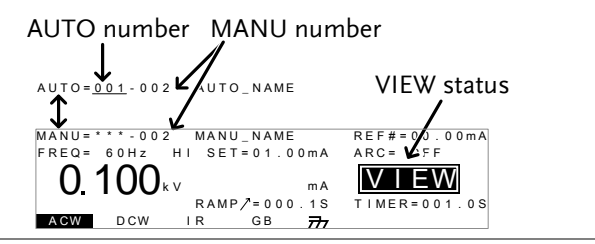

Switch Between AUTO/MANU

 Press and hold the MANU/AUTO key to switch between AUTO and MANU when the tester is in VIEW status.

MANU/AUTO

Choose a MANU Number (MANU mode)

Use the scroll wheel to choose a test number.

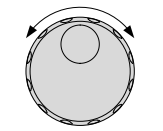

Choose AUTO Number and MANU Number (AUTO mode)

- Use the UP/DOWN cursors to highlight either the AUTO number (automatic test) or MANU number (step).
- Use the scroll wheel to select the AUTO/MANU number.

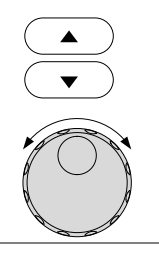

#### GWINSTEK

Go to EDIT Status

• Press the EDIT/SAVE key.

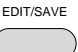

Go to READY Status

 Press the STOP button when a MANU test or AUTO test has been selected.

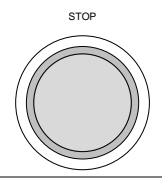

#### AUTO/MANU Mode

Description MANU mode is used to create and execute manual tests.

> AUTO mode is used to create automatic tests that execute up to 16 steps (manual tests) sequentially.

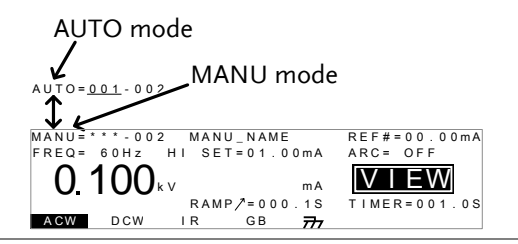

Switch Between AUTO/MANU Mode

 Press and hold the MANU/AUTO key to switch between AUTO and MANU when the tester is in VIEW status.

MANI I/AI ITO

#### EDIT Status

Description EDIT status is accessed by pressing the EDIT/SAVE key when in VIEW status. EDIT status is used to edit the current manual test or the automatic test. Pressing the EDIT/SAVE key again will save any changes. Pressing the ESC key will cancel any changes. MANU MODE Voltage 2 100 AMP/-000.18 ELAND BELL OF Test function Ramp time HI/LO SET Timer Reference I or  $\Omega$ <br>ARC status MANU number<br>
Frequency<br>
Test  $\frac{MANU test}{REC}$ <br>
Test  $\frac{MANU = 1002 \text{ NANU} \cdot \text{NAME}}{1000 \text{ kg} \cdot \text{NAME} \cdot \text{NAME}}$ <br>
Test  $\frac{100 \text{ kg} \cdot \text{NAMP} \cdot \text{NAME}}{1000 \text{ kg} \cdot \text{NAMP} \cdot \text{NAME}}$  $m A$ <br>2 = 0 0 0 0 1 S AUTO MODE  $\sum_{\text{FREG = 6012}}^{\text{ATTO = 003 - 002}} \frac{ \text{AUTC = NAME}}{\text{AUE}}$  and  $\sum_{\text{mA}}^{\text{R}}$   $\sum_{\text{BET = 01.00mA}}^{\text{R}}$   $\sum_{\text{RCE = OF}}^{\text{R}}$ Test Test HI/LO SET / EDIT status Timer<br>Function Ramp time Reference I or  $\Omega$ <br>ARC status AUTO number AUTO test name Reference<br>
Frequency MANU number ARC state<br>  $T$  and  $T$  and  $T$  and  $T$  and  $T$  and  $T$ <br>  $T$  and  $T$  and  $T$  and  $T$ <br>  $T$  and  $T$  and  $T$  and  $T$ <br>  $T$  and  $T$  and  $T$ <br>  $T$  and  $T$  and  $T$ <br>  $T$  a m A<br>000.1S

Choose the Test Function (MANU mode only) Choose the test function by pressing the corresponding ACW, DCW, IR or GB soft-key. The chosen function will be highlighted. A CW (Example)

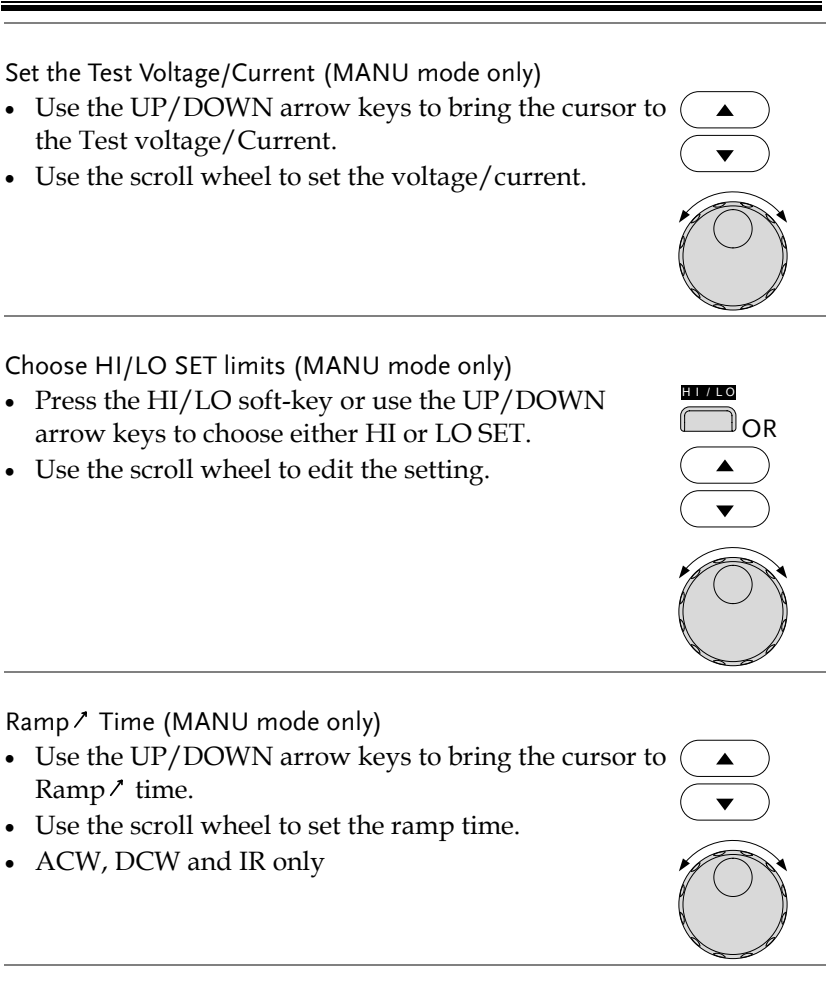

Test Time (MANU mode only)

- Press the TIMER soft-key or use the UP/DOWN arrow keys to select TIMER.
- Use the scroll wheel to set the test time.

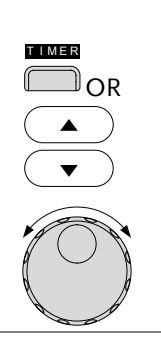

**11** 

#### Reference (MANU mode only)

- Use the UP/DOWN arrow keys to bring the cursor to REF#.
- Use the scroll wheel to set the reference.
- For GB tests, the ZERO function can be used to automatically set a reference offset to compensate for the resistance of the test leads (see page [13\)](#page-12-0).

#### Frequency (ACW, GB/MANU mode only)

- Use the UP/DOWN arrow keys to bring the cursor to FREQ.
- Use the scroll wheel to set the test frequency (ACW and GB mode only).

#### Set the AUTO or MANU Test Name

- Use the UP/DOWN arrow keys to bring the cursor to MANU\_NAME or AUTO\_NAME.
- Use the scroll wheel to select a character.
- Press the LEFT or RIGHT arrow keys to go to the next/previous character.
- Continue to enter characters until the test name is entered.
- The test name will be saved when MANU/AUTO is saved.

#### Save MANU/AUTO and Return to VIEW Status

- Press the EDIT/SAVE key. The current test is saved in memory.
- The tester reverts back to VIEW status.

#### Exit the EDIT Status and Return to VIEW Status

- Press the ESC key.
- The tester does not save and returns back to VIEW status.

# ь

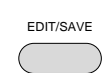

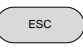

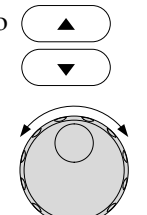

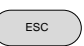

#### **GWINSTEK**

Add a Test to the AUTO Test (AUTO mode only)

- Use the DOWN arrow key to bring the cursor to MANU number.
- Use the scroll wheel to select a MANU test number.
- Press the ADD soft-key to add the test as the last step of the AUTO test.

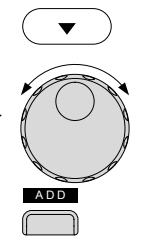

#### READY Status

Description The tester is put into READY status when the STOP button is pressed while in VIEW status. When the tester is in READY status, it is ready to begin testing. The READY indicator will be lit when the tester is in READY status. Pressing the START button will begin testing and put the tester into TEST status. Pressing the MANU/AUTO key will return the tester to VIEW status.

> For ground bond testing, the READY status is also used to start the ZERO function which sets the reference offset to compensate for the resistance of the test leads.

> > READY status

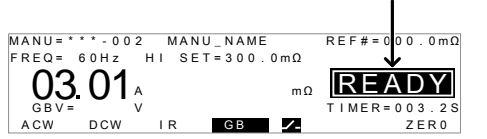

#### Start Testing

- Press the START button to begin testing.
- The tester will go into TEST status.

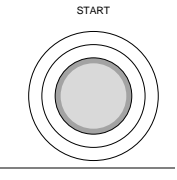

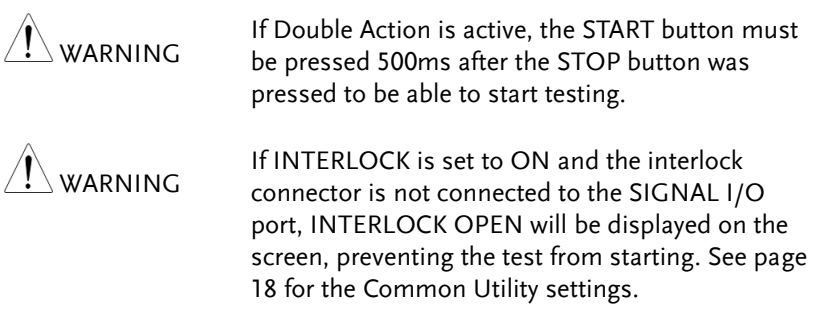

#### Return to VIEW Status

• Press the MANU/AUTO key when in READY status to return to VIEW status. MANU/AUTO

<span id="page-12-0"></span>ZERO function (GB test only)

- Short the SOURCE H/L & SENSE H/L terminals using the GLT-115 alligator clips.
- In the READY status, press the ZERO soft-key.
- Press the START button to perform the zeroing.
- The tester will go into the ZERO status.
- When finished the tester will return to the VIEW status and the REF# will be set as measured resistance from the zeroing.

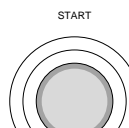

Z E R O

#### TEST Status

Description TEST status is active when a MANU test or AUTO test is running. Pressing STOP will cancel the current test and any remaining steps in the case of an AUTO test.

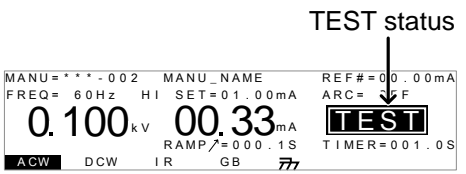

Get Test Results

Wait for the MANU/AUTO test to finish.

#### Abort MANU Test/AUTO Test

- Press the STOP button
- The tester will go into the STOP status.

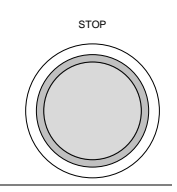

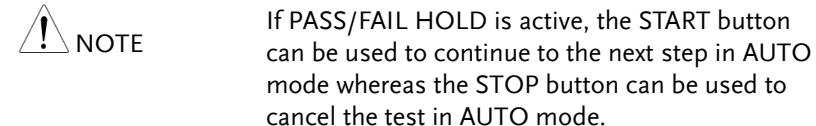

#### Results

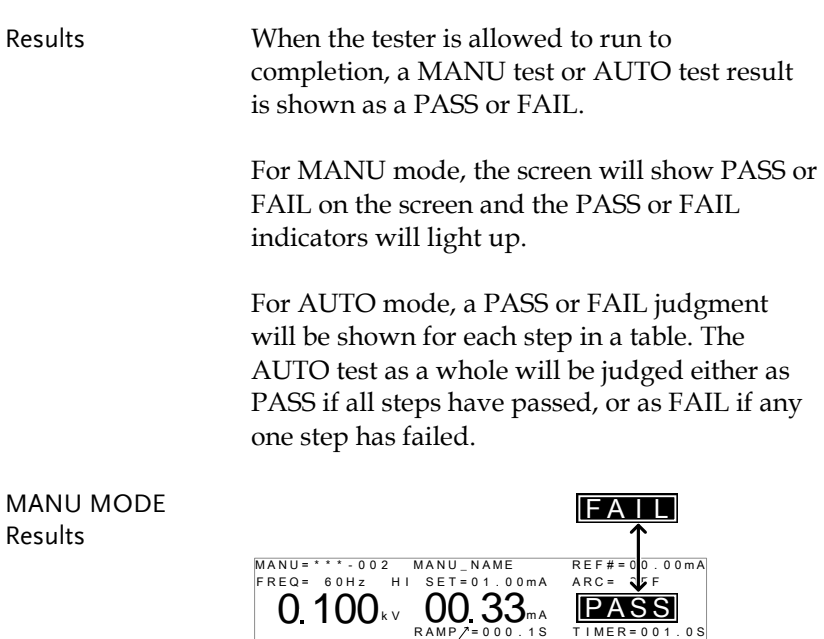

 $ACW$  DCW IR GB  $\overline{77}$ 

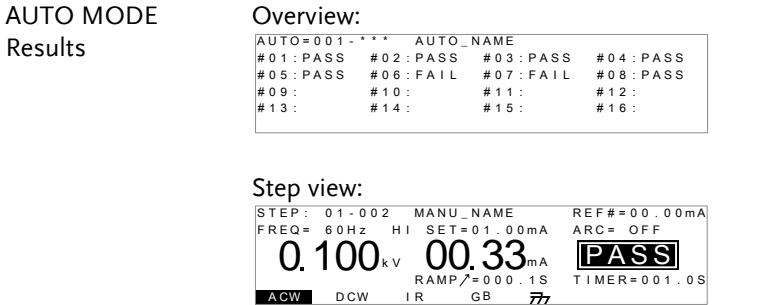

#### View AUTO Mode Test Results

- Turn the scroll when clockwise to cycle through each step result.
- 
- Turn the scroll anticlockwise to return back to the overview page.

#### Return to READY Status

Press the STOP button

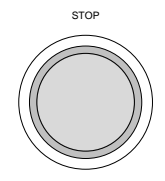

#### STOP Status

Description STOP status is shown when a MANU test or AUTO test does not finish running and has been stopped by the operator. When in STOP status, pressing STOP will return the tester to READY status.

MANU MODE

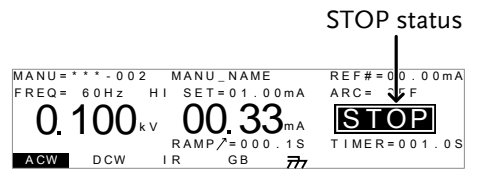

#### AUTO MODE

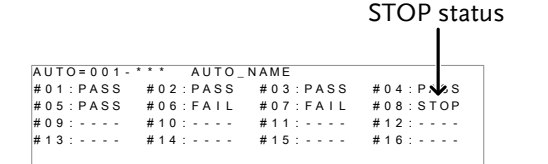

#### Return to READY Status

Press the STOP button

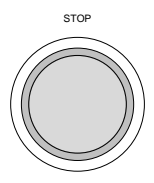

#### Page View

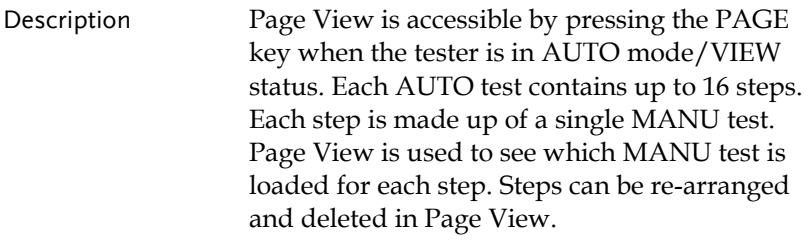

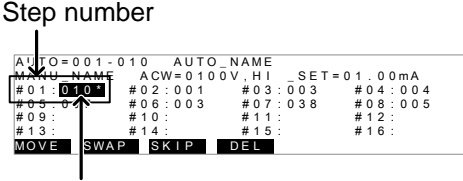

MANU number

**17** 

#### Move Steps

- Use the arrow keys to highlight the step you wish to move.
- Press the MOVE soft-key.
- Use the arrow keys to move the cursor to the desired step (destination).
- Press the MOVE soft-key again to move.

#### Swap Steps

- Use the arrow keys to highlight the first step you wish to SWAP.
- Press the SWAP soft-key.
- Use the arrow keys to move the cursor to the second step that is to be swapped.
- Press the SWAP soft-key again to swap the 1st and  $2^{nd}$   $\bigodot$   $\bigodot$ steps that were chosen.

#### Skip Steps

- Use the arrow keys to highlight the step you wish to skip.
- Press the SKIP soft-key.

The step will have an asterisk(\*) to denote that it will be skipped when the AUTO test is run.

Pressing the SKIP soft-key again will remove the asterisk.

#### Delete Steps

- Use the arrow keys to highlight the step you wish to delete.
- Press the DEL soft-key.

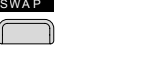

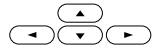

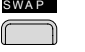

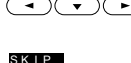

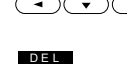

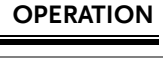

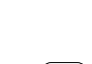

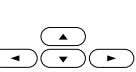

M O V E

M O V E

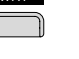

$$
\overset{\text{SWAP}}{\qquad \qquad }
$$

The step will be removed from the table as soon as the DEL soft-key is pressed.

Save Page View

To save, press the EDIT/SAVE key.

EDIT/SAVE

The tester will return to the VIEW status.

Cancel and Exit Page View

To exit and cancel any changes, press the ESC key.

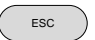

The tester will return to the VIEW status.

#### <span id="page-17-0"></span>Common Utility Settings

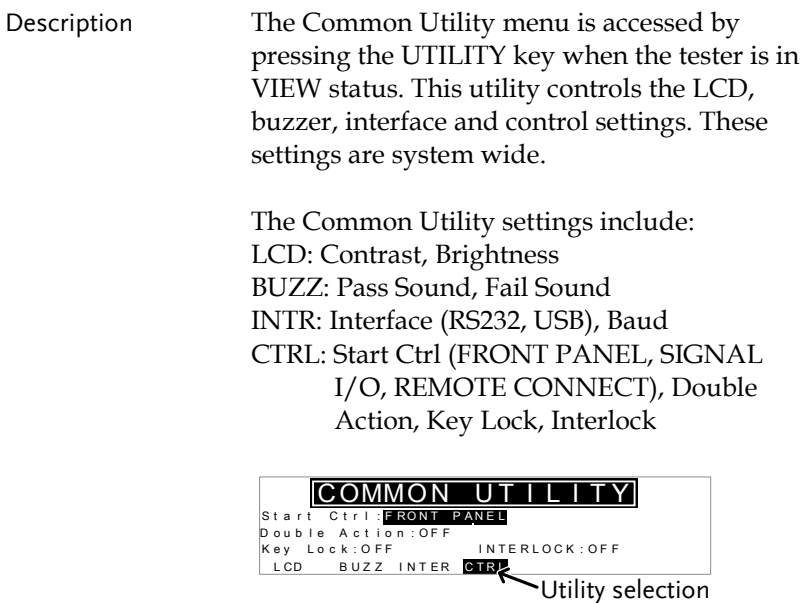

Select a Utility Setting.

- Choose a utility by pressing the corresponding LCD, BUZZ, INTER or CTRL soft-key.
- The chosen utility will be displayed.
- Use the UP/DOWN arrow keys to highlight a setting.
- Use the scroll wheel to choose a parameter for the setting.

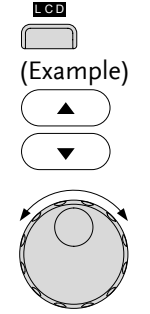

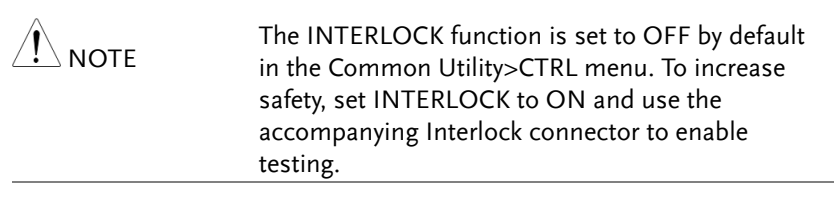

Save the Common Utility Setting

To save any changes, press the EDIT/SAVE key.

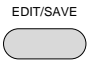

ESC

The tester will return to the VIEW status.

Cancel and Exit the Common Utility Menu

To exit and cancel any changes, press the ESC key.

The tester will return to the VIEW status.

#### MANU Utility Settings

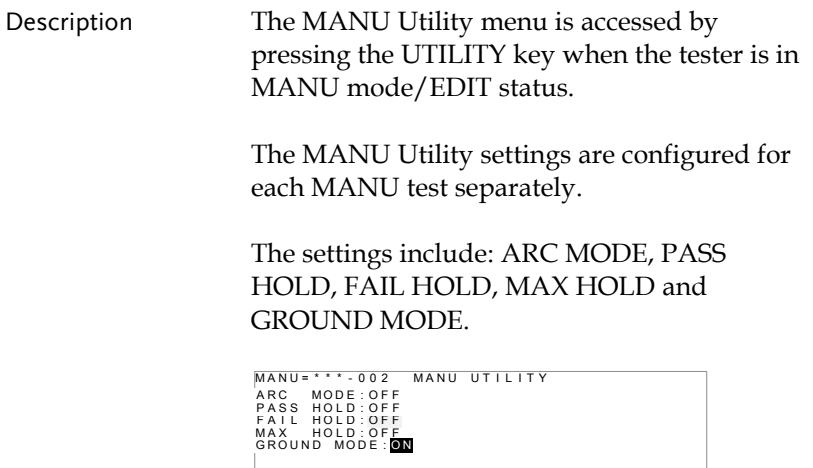

Select a Setting.

- Use the UP/DOWN arrow keys to highlight a test setting.
- Use the scroll wheel to choose a parameter for the setting.

Save the Utility Setting

To save any changes, press the EDIT/SAVE key.

EDIT/SAVE

The tester will return to the EDIT status.

Cancel and Exit the MANU Utility Menu

To exit and cancel any changes, press the ESC key.

ESC

The tester will return to the EDIT status.